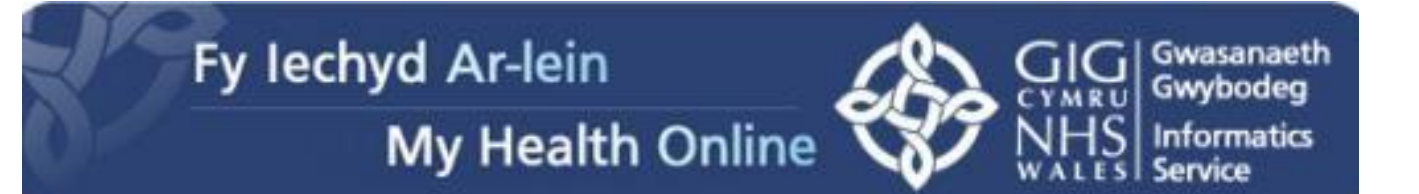

# User Guide for Patients

#### Creating a My Health Online Account

Before you can create a My Health Online account you must register for this service at your GP practice. Your practice will provide you with a registration letter that will contain the following information.

- Web Address
- Practice ID
- Patient ID (NHS number)
- The Registration Token

#### **Note : You cannot create an account without a registration letter.**

- 1. In your internet browser, type or copy and paste, the following web address: [www.myhealthonline-inps.wales.nhs.uk](http://www.myhealthonline-inps.wales.nhs.uk/)
- 2. Select your preferred language English / Cymraeg
- 3. Click on the "My Account" tab

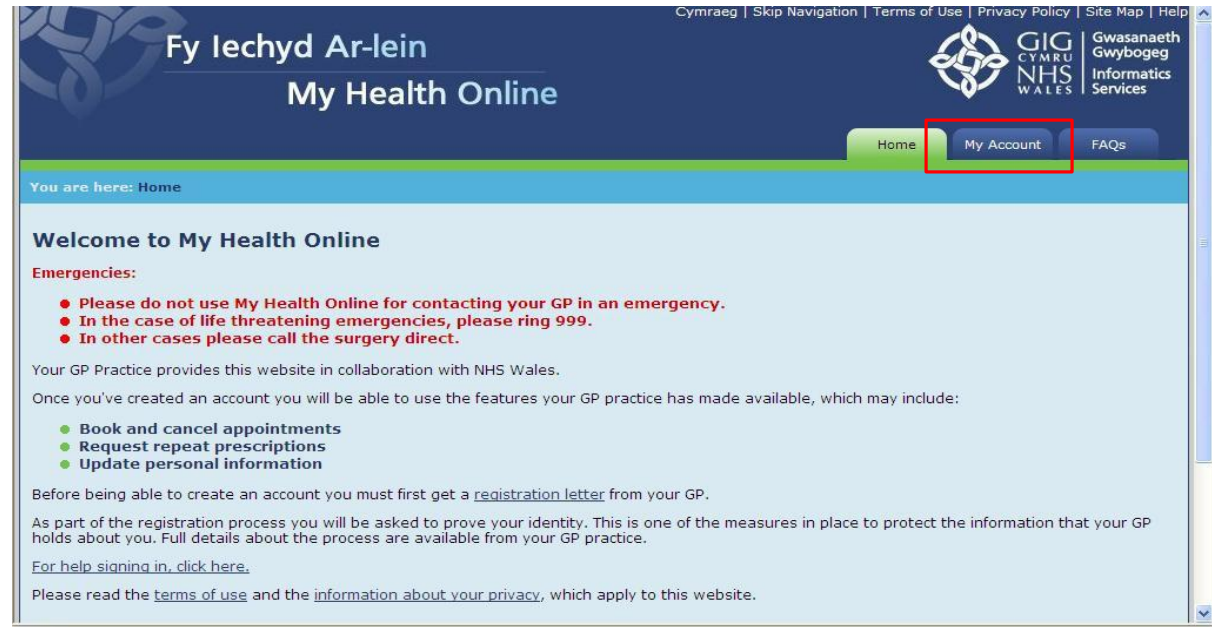

**4. You will need to scroll to the bottom of this page to Register – Click on the "Register" button**

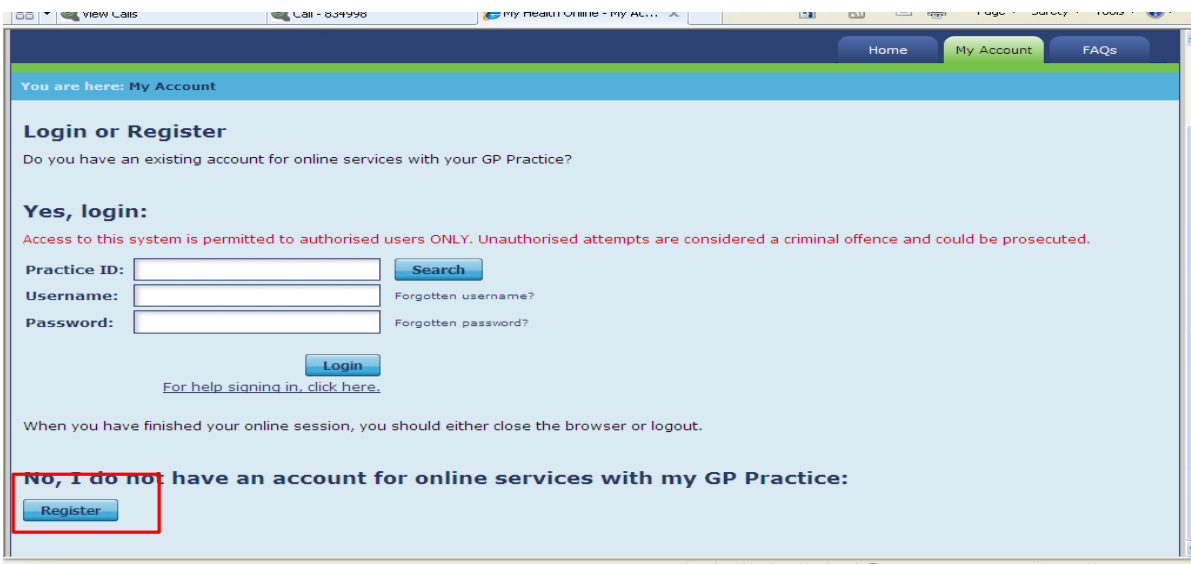

5. Using the information on your registration letter complete the required fields and click register

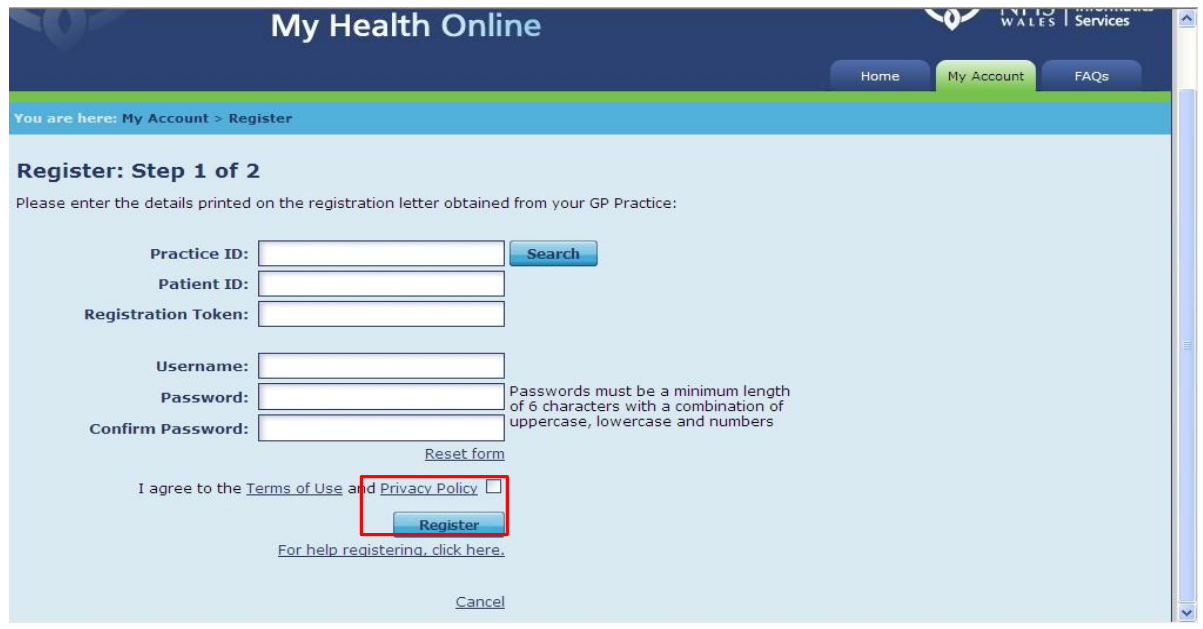

- 6. You will receive an e-mail message sent to the account that you supplied at the GP Practice, the e-mail will contain an activation code and a link to complete your registration. Follow the link and type in your activation code.
- 7. You're my Health Online account is now active. You can now sign in and proceed to:
	- a. Book or cancel appointments.
	- b. Order repeat prescriptions.

### Signing in & Using My Health Online

- 1. In your internet browser, type or copy and paste, the following web address: [www.myhealthonline-inps.wales.nhs.uk](http://www.myhealthonline-inps.wales.nhs.uk/)
- 2. Select your preferred language English / Cymraeg
- 3. Click on the "My Account" tab and complete the login details

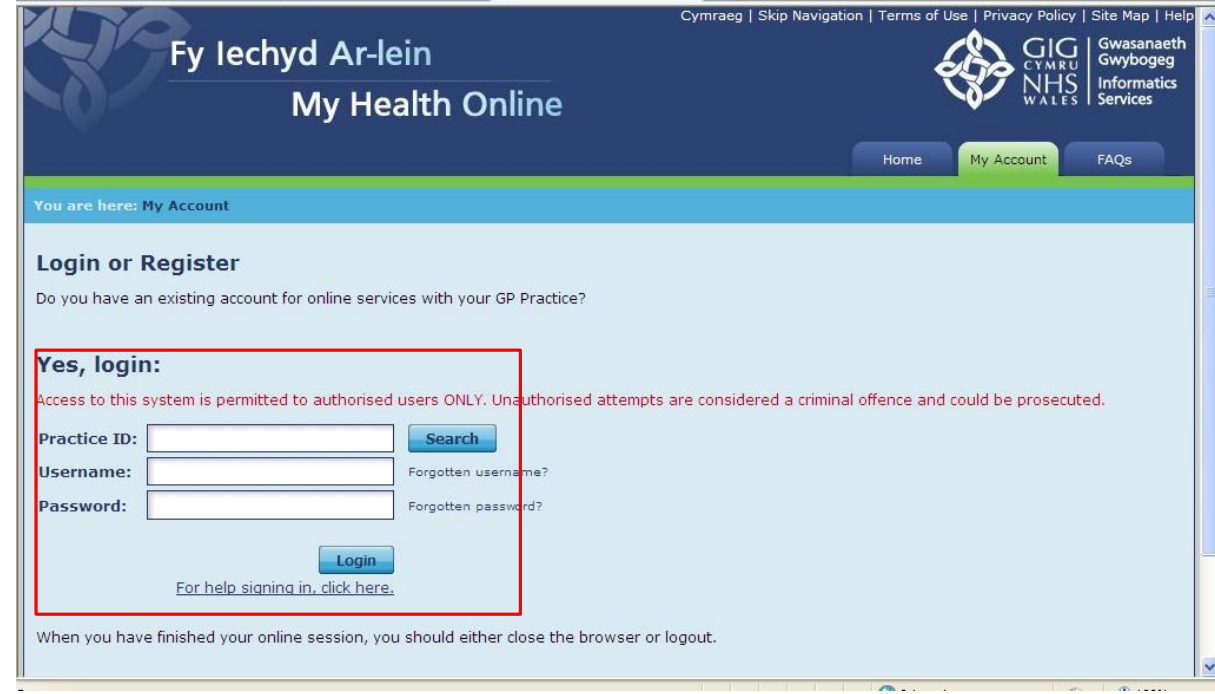

- 4. You will now see your home page for on-line services, from here you can
	- a. View / book / cancel appointments
	- b. Order repeat prescriptions

и

c. Change your e-mail address / password

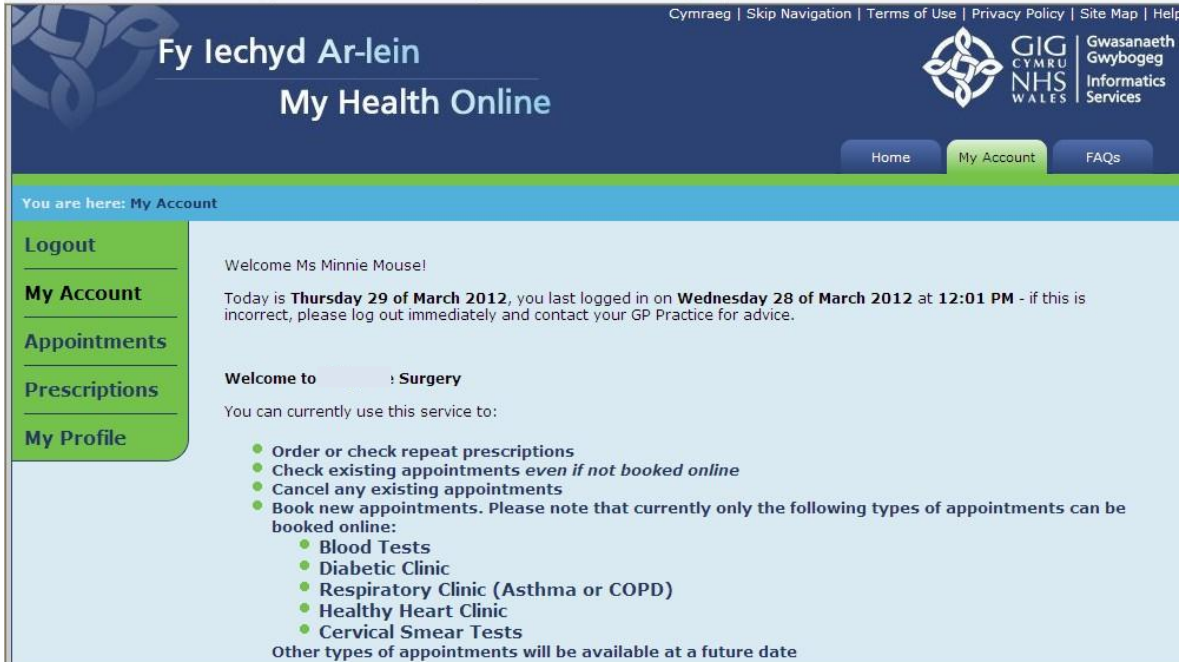

# Booking Appointments

1. From the My Health Online front page, click on My Account, and select Appointments from

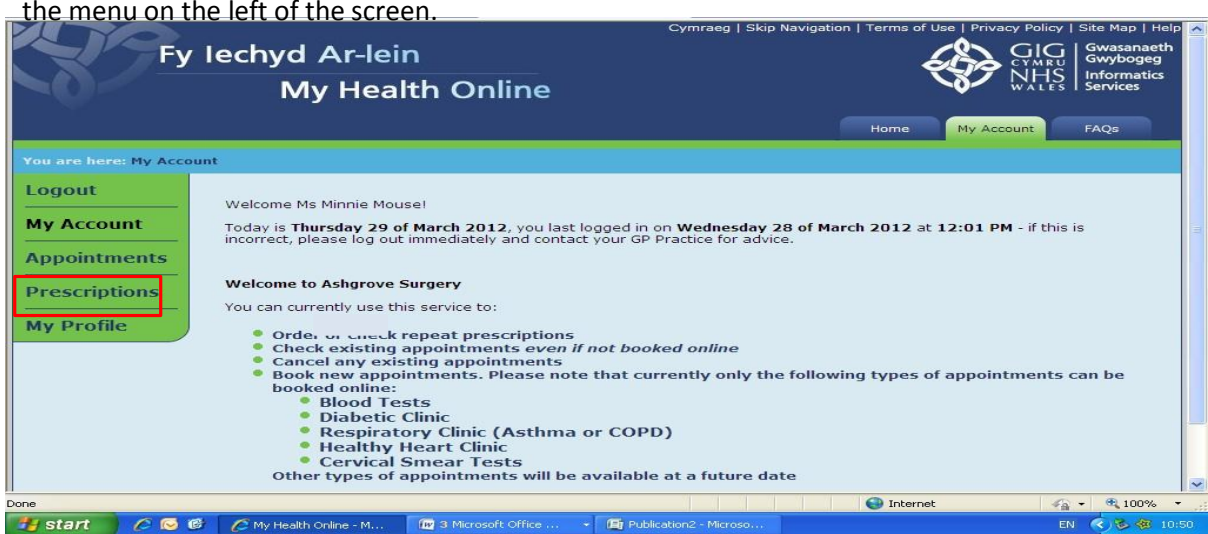

- 2. You will then be shown:
	- a. Any existing appointments you have
	- b. Any missed appointments
	- c. And be able to book a new appointment
- 3. To book a new appointment you will need to scroll to the bottom of the page and click on Click here to book a new [appointment](https://www.myhealthonline-inps.wales.nhs.uk/mhol/appointments/displayAppointments.jsp)

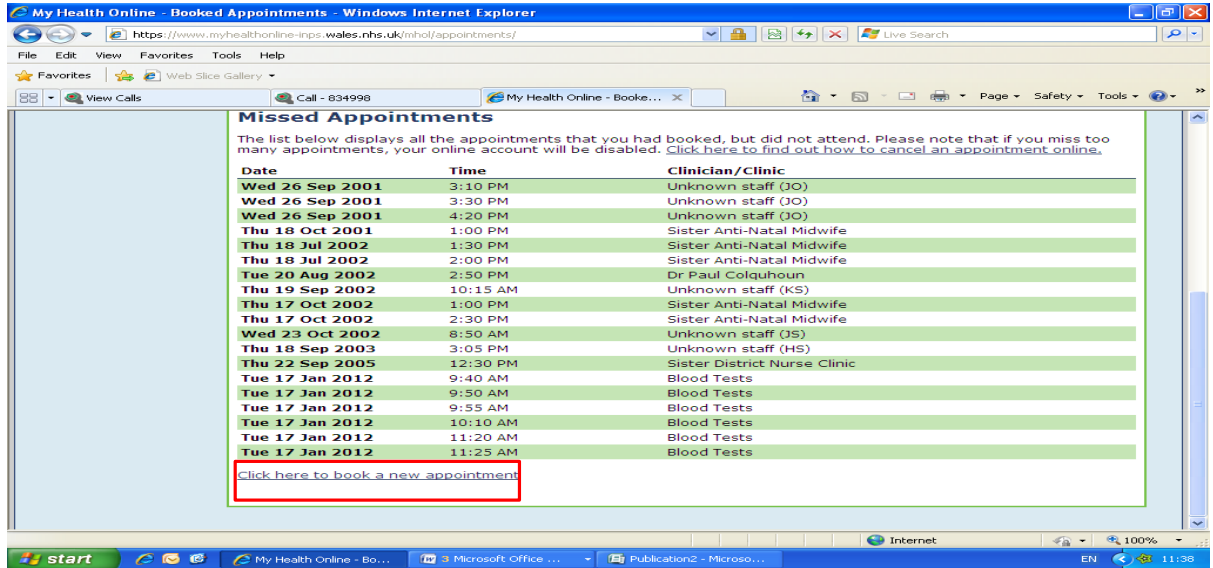

- 4. Using the drop down filters search for available appointments.
- 5. Select an Appointment and click the **Details** link, check the Appointment details and click **Book Appointment**.
- 6. Click **Confirm Booking** to complete.

7. You will receive an **Appointment Details: Successful message** on screen and an email to confirm the booking.

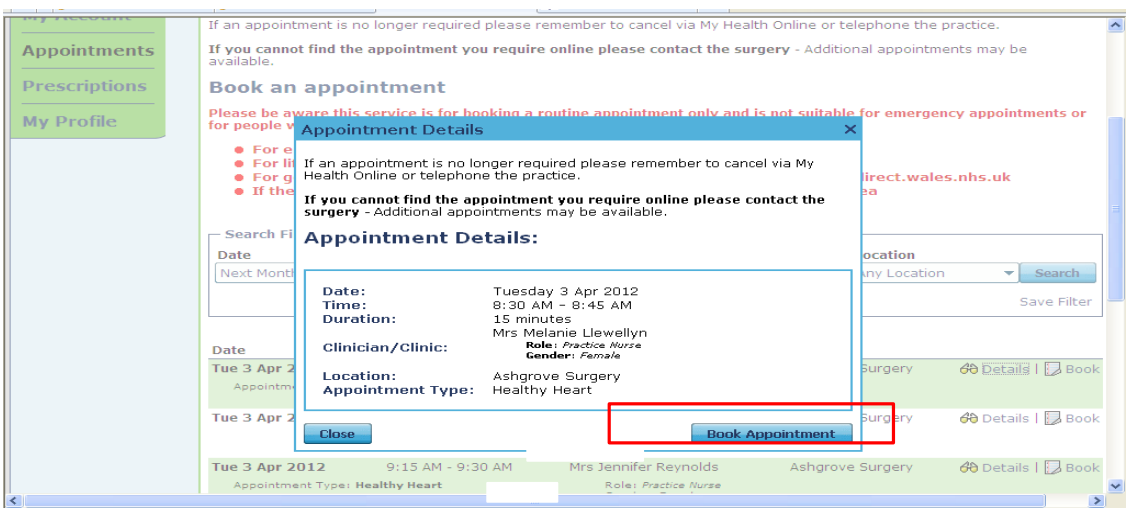

# Cancelling Appointments

It is important to cancel any unwanted appointments as failure to do so more than 3 times within a 12 month period may invalidate your on-line account. You can cancel appointments either by ringing the surgery, or on-line.

1. From the appointments home screen chose the appointment you wish to cancel and click cancel

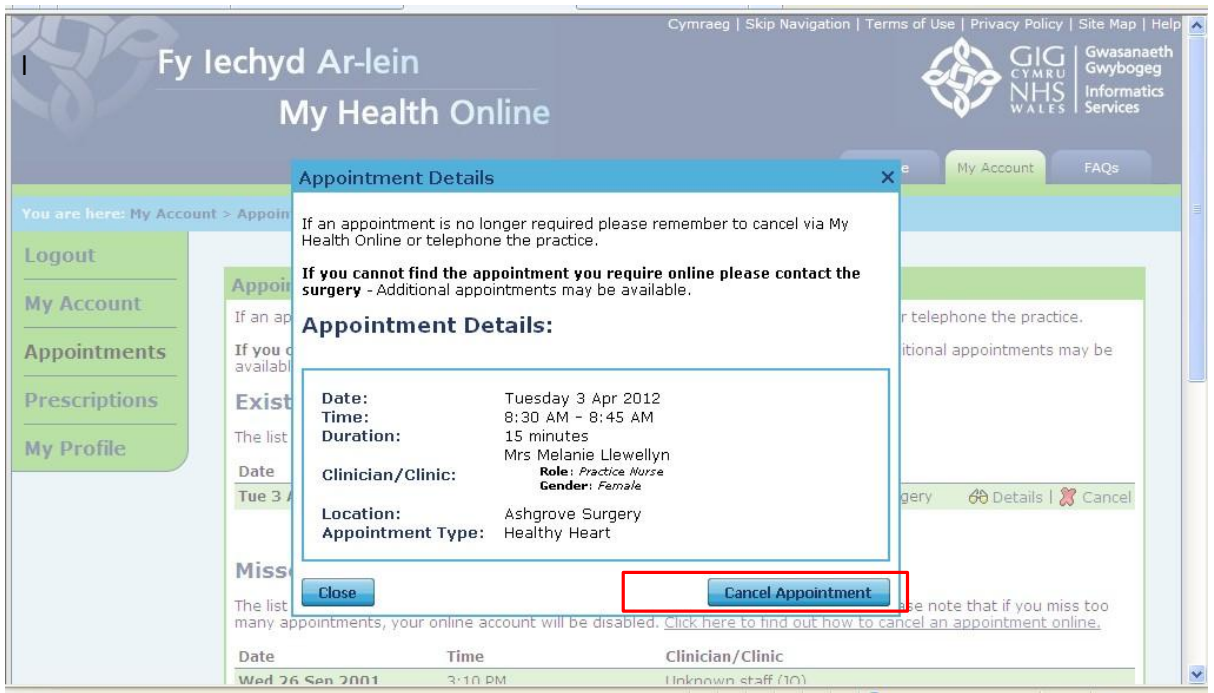

- 2. The appointment details box will appear and by clicking on the "Cancel Appointment" button you will be asked to select a reason for cancelling from a drop down box. Select your reason and click Cancel.
- 3. You will now see the following message

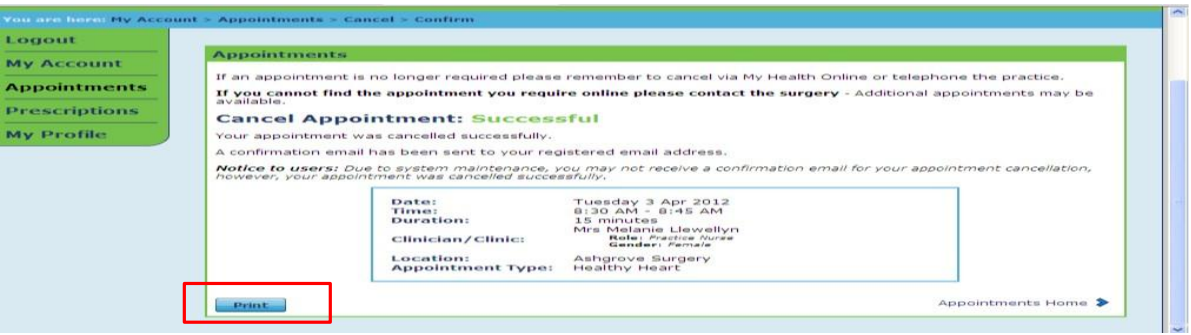

### Ordering Repeat Prescriptions

- 1. From the My Health Online front page, click on My Account, and select Prescriptions from the menu on the left of the screen.
- 2. You will now see any recent requests and be able to order your next repeat due, by clicking on Click here to make a new [request](https://www.myhealthonline-inps.wales.nhs.uk/mhol/prescriptions/eligiblePrescriptions.jsp)

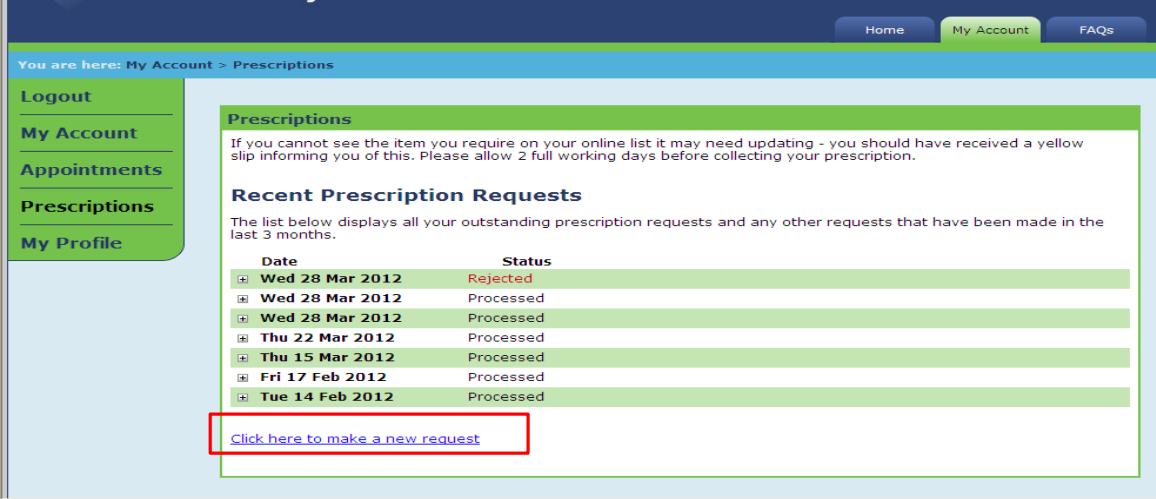

- 3. You can sort by Drug Name / Last Issued
- 4. Select the item(s) required by clicking in the tick box and click on Request Selection

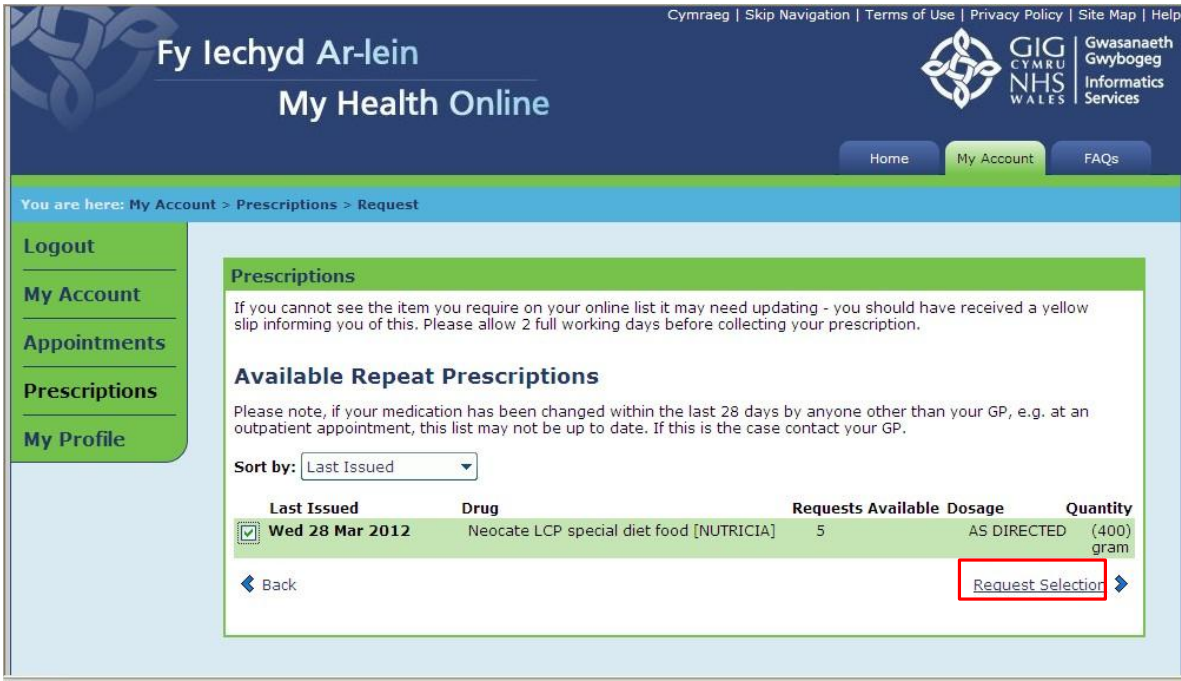

5. You will need to click on Submit Request to send it to the Practice

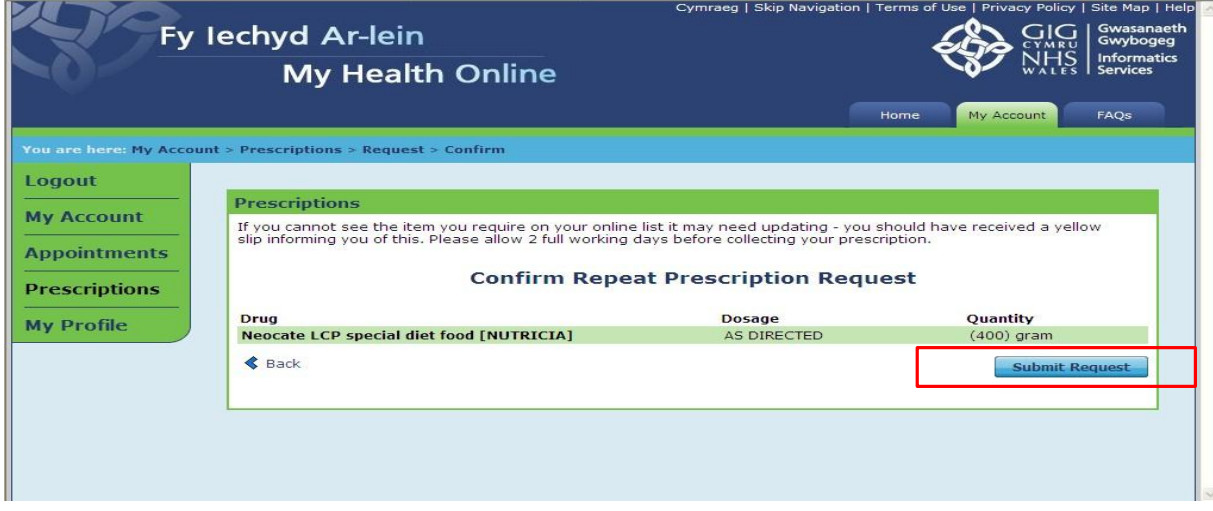

- 6. A message appears on line stating your prescription has been delivered, also an e-mail confirming this will be sent to your e-mail address you supplied to the Practice.
- 7. As your prescription is being dealt with you will see the following progress markers within the prescriptions screen
	- a. **In Progress** This means that the Practice has received your request
	- b. **Processed** This means that the Practice has authorised your request and printed your prescription. **Please note: This does not indicate that the prescription is ready to be picked up, the process still requires 2 working days before you are able to collect your prescription.**
	- c. Rejected This means that your request has been denied. Further information will be available when you click on the + box

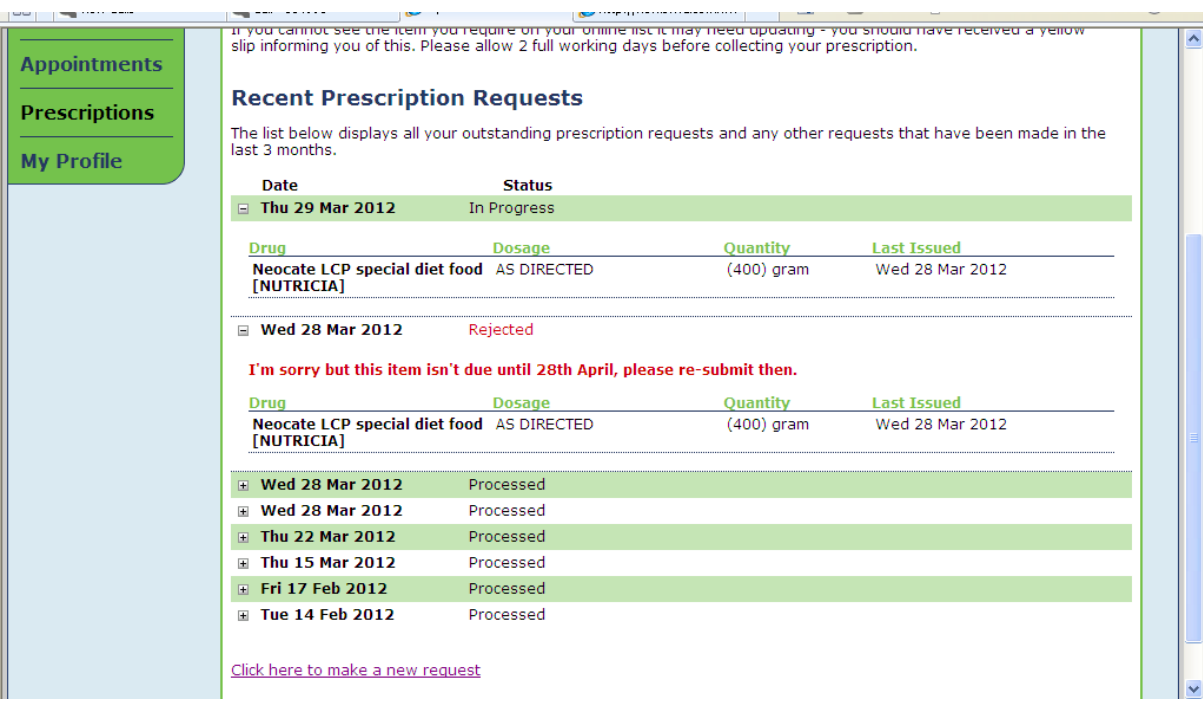

#### My Profile Tab

- 1. Within the my profile tab you can:
	- a. Change your e-mail address
	- b. Change your username / password

#### Troubleshooting

- 1. No confirmation code received after 24 hours please contact your GP Practice and ask reception to verify the e-mail address held within the clinical system is the one you supplied for your account. If the e-mail address is incorrect then you will require another registration letter and start the process again.
- 2. If your e-mail address has been confirmed as correct then please inform us at amb myhealthonline@wales.nhs.uk with the following information – the Practice ID and your full name to enable us to investigate
- 2. Practice unavailable message when accessing the site please e-mail amb myhealthonline@wales.nhs.uk with the following information – The Practice ID and your full name and the time you tried accessing the site.
- 4. There are no appointments or items are not available on your prescription please contact your practice to enquire.